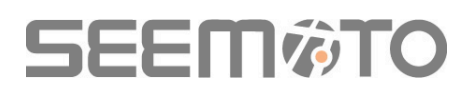

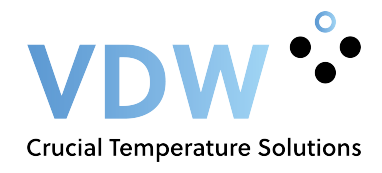

### **Seemoto Portal**

Pagina 1: Inloggen Pagina 2: Apparaten en temperaturen (data) bekijken Pagina 2/3: Grafieken bekijken Pagina 4/5: Nieuwe gebruikers en alarmontvangers toevoegen Pagina 6/10: Alarmen Pagina 11/12: Automatische e-mailrapporten

### Stap 1: inloggen

iot.seemoto.com

Ga in uw webbrowser naar **iot.seemoto.com** 

Log vervolgens in met uw gebruikersnaam en wachtwoord.

TIP: Deze pagina direct opslaan in uw favorieten zodat u altijd snel kunt inloggen.

Een nieuwe gebruiker ontvangt na dat deze in het systeem is aangemeld een e-mail vanuit het Seemoto systeem. In deze email ontvangt de gebruiker een aanmeld link naar het portaal samen met een gebruikersnaam en een tijdelijk wachtwoord. Bij de eerste inlog poging geeft het systeem aan dat de gebruiker een eigen wachtwoord dient aan te maken waarmee de gebruiker vervolgens altijd kan inloggen.

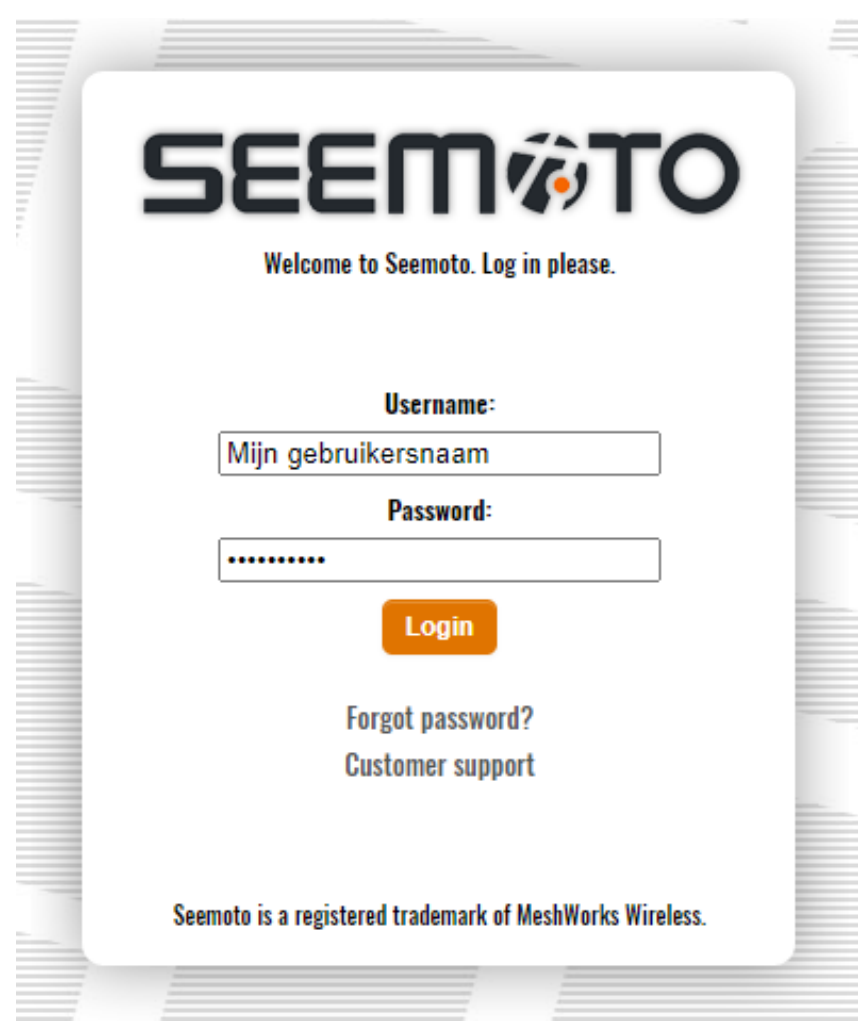

# **SEEM©TO**

### Stap 2: Apparaten en temperaturen bekijken

Na het inloggen komt u direct in het hoofdscherm uit. Boven in de zwarte balk is te zien dat dit de 'Assets' pagina betreft waarin uw apparaten en de huidige temperaturen te zien zijn.

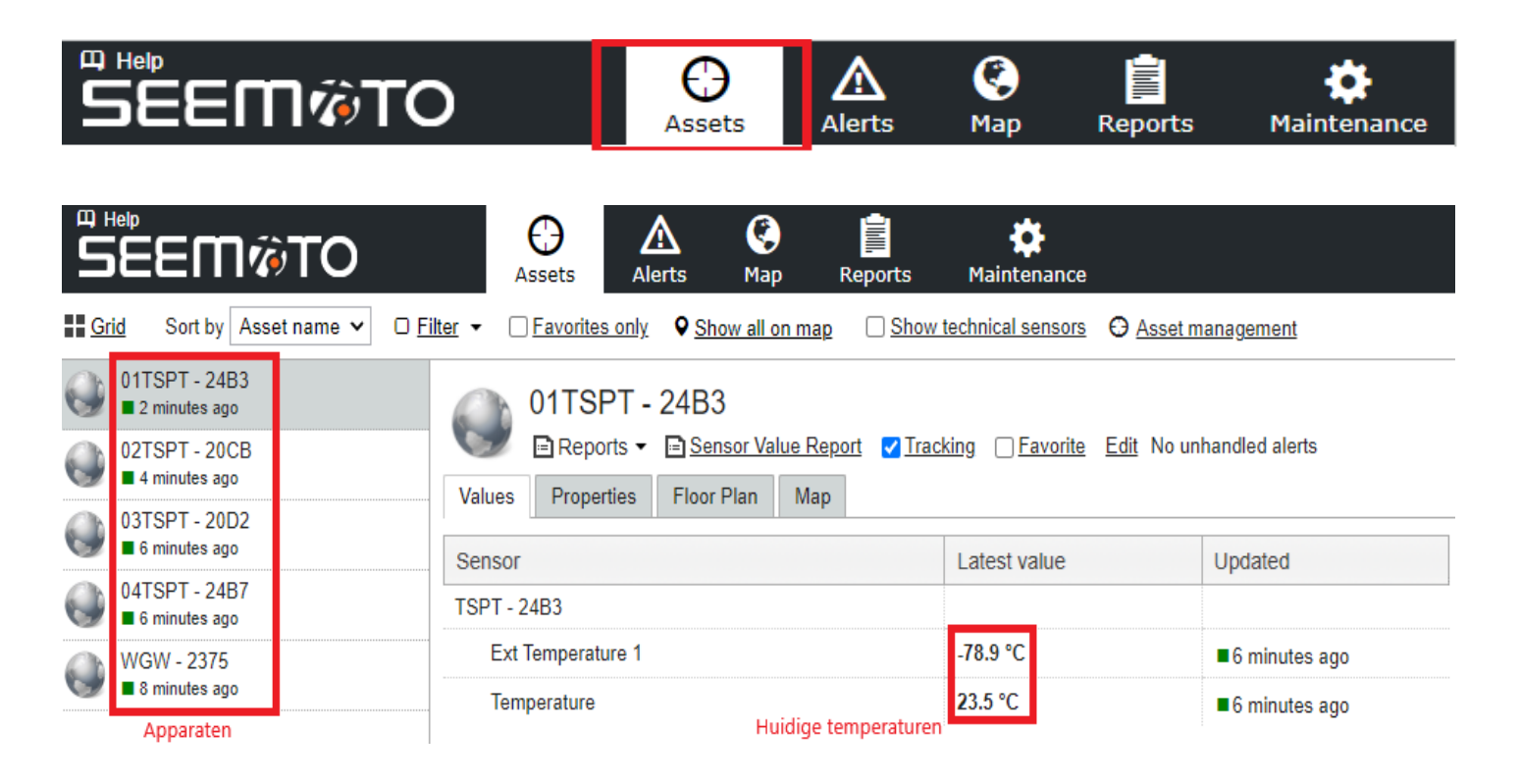

### Stap 3: Grafieken bekijken

Op het hoofdscherm klikt u op het 'Sensor Value Report' om direct bij de grafiek van het geselecteerde apparaat uit te komen.

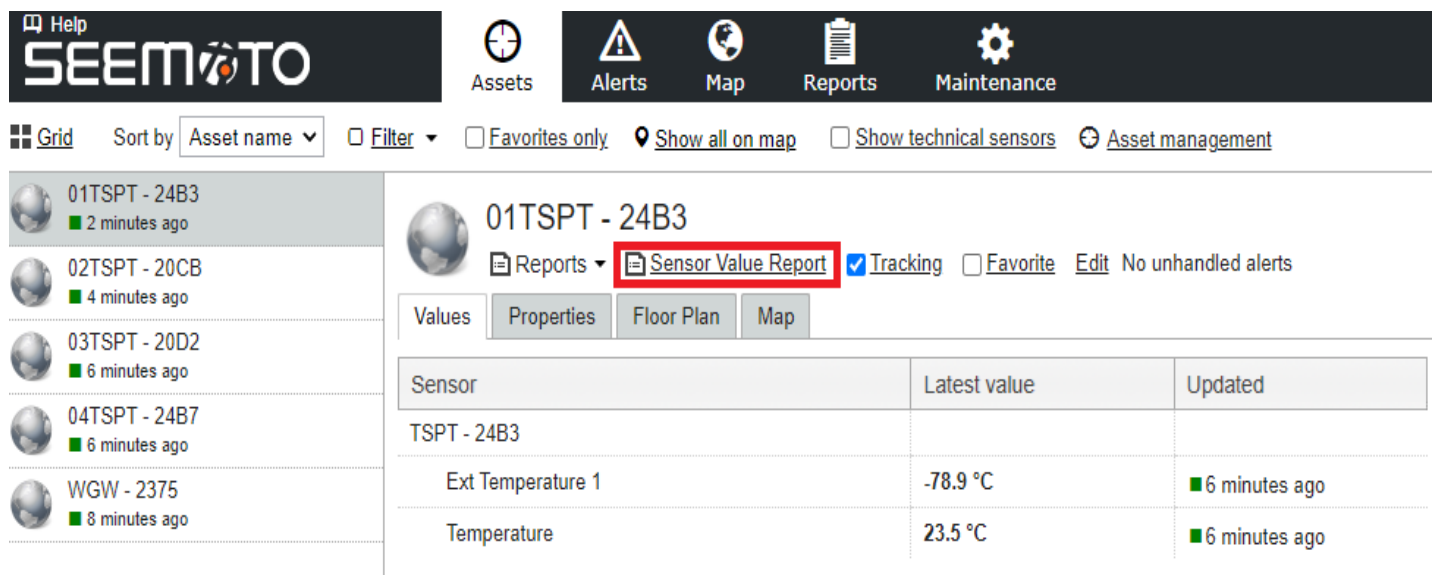

## **SEEM窗TO**

In het 'Sensor Value Report' ziet u altijd de grafiek van de huidige dag. Links boven kunt u doormiddel van de kalender functie desgewenst vervolgens zelf een periode selecteren waarvan u de grafiek wilt zien. Vervolgens dient u de nieuwe selectie te bevestigen door rechts boven op 'View report' te klikken.

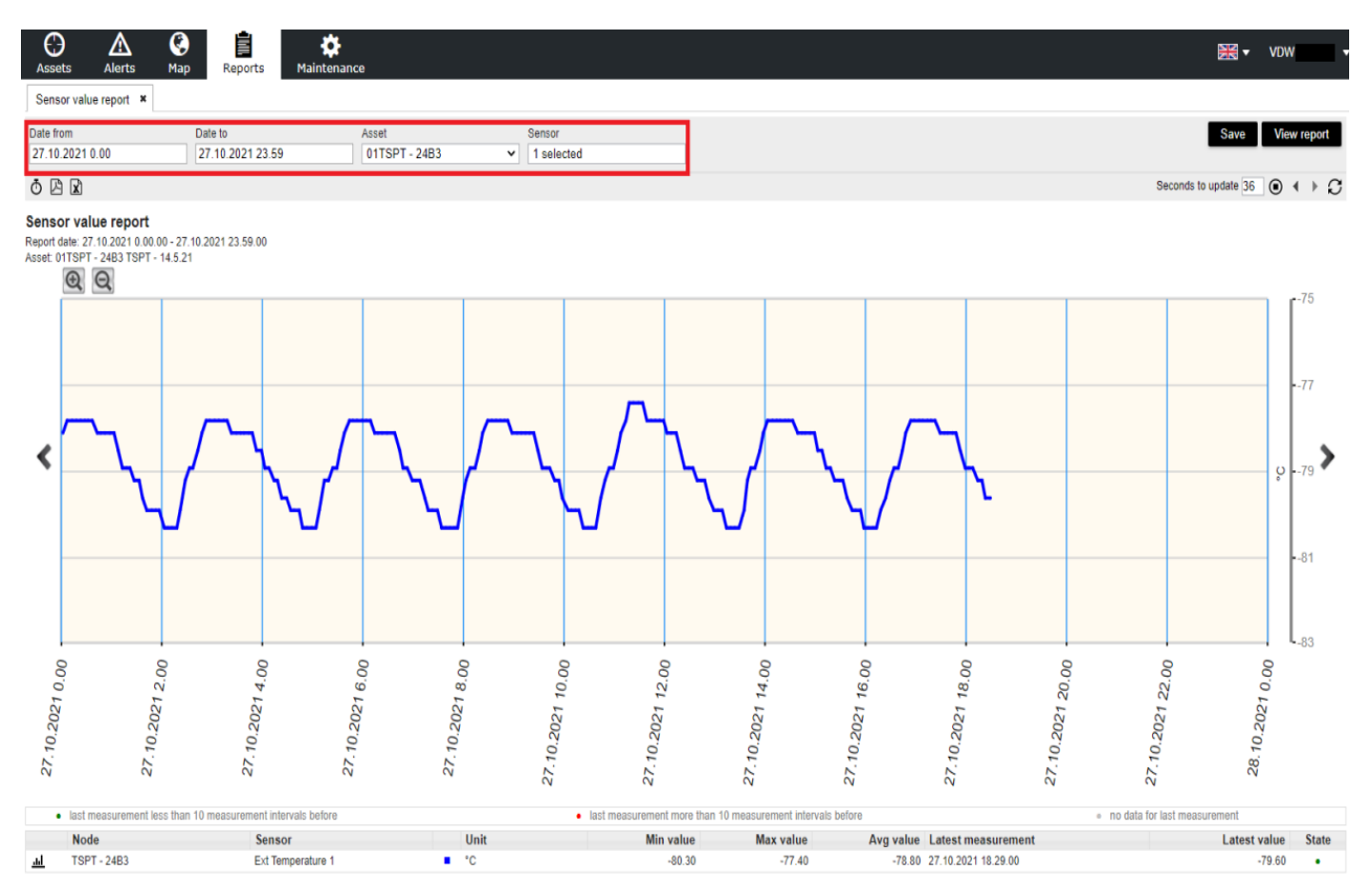

De grafiek kunt u vervolgens in PDF downloaden of de ruwe data in Excel downloaden. U dient daarvoor op de icoontjes te klikken links boven de grafiek.

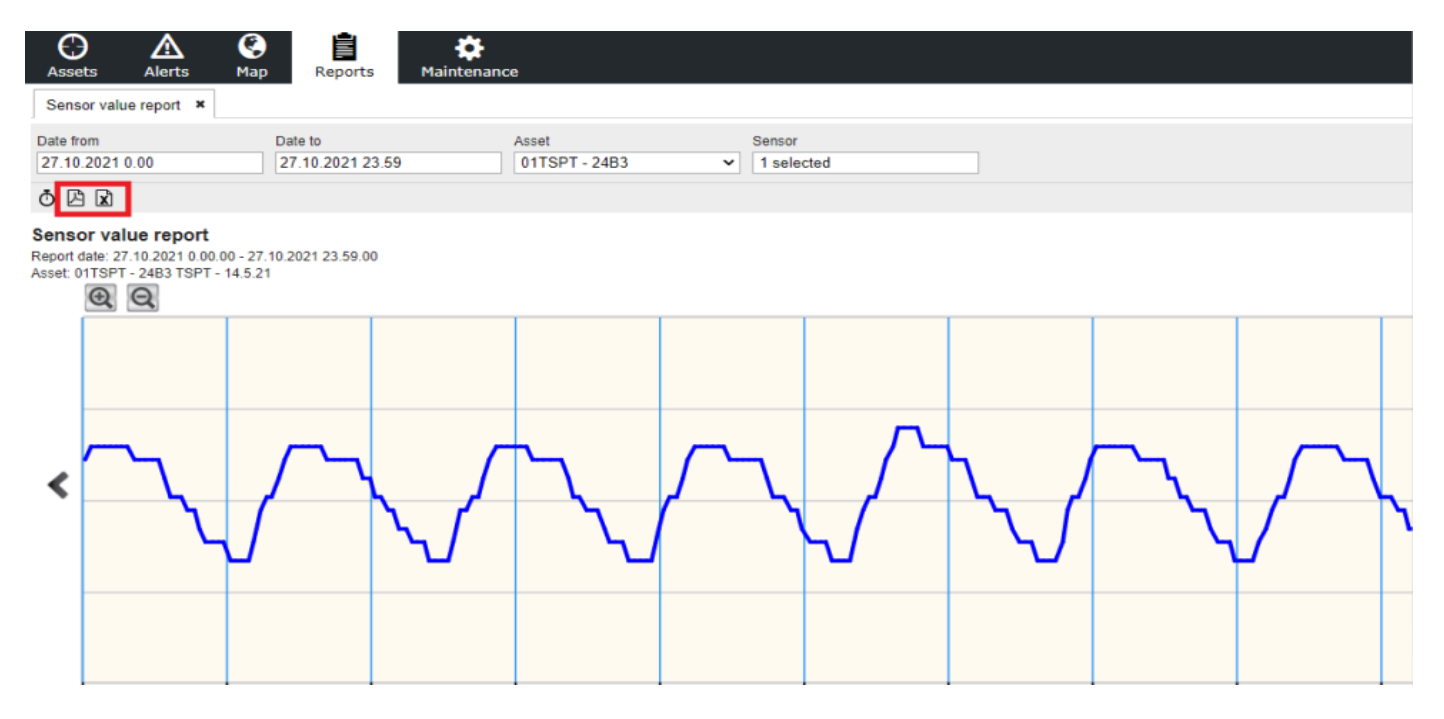

## **SEEM#TO**

### Stap 4.1: Nieuwe systeemgebruikers toevoegen

Het Seemoto-portaal biedt de mogelijkheid om nieuwe gebruikers toe te voegen. Nieuwe gebruikers krijgen hun eigen inloggegevens en kunnen door de persoon die deze nieuwe gebruiker aanmaakt specifieke rechten krijgen. Klik op de zwarte balk bovenaan het hoofdscherm op het tabblad 'Maintenance' om direct naar het maintenance menu te gaan. Klik op vervolgens op het tabblad 'Users' aan de linkerkant van het scherm. Er verschijnt nu een lijst met de gebruikers die al binnen uw account zijn aangemaakt.

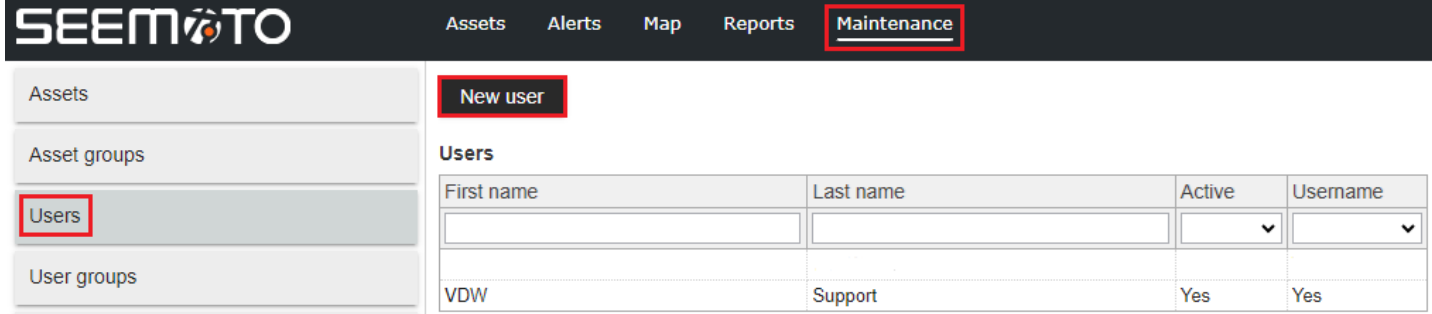

Klik op het tabblad 'New user' om het menu voor het aanmaken van een nieuwe gebruiker te openen.

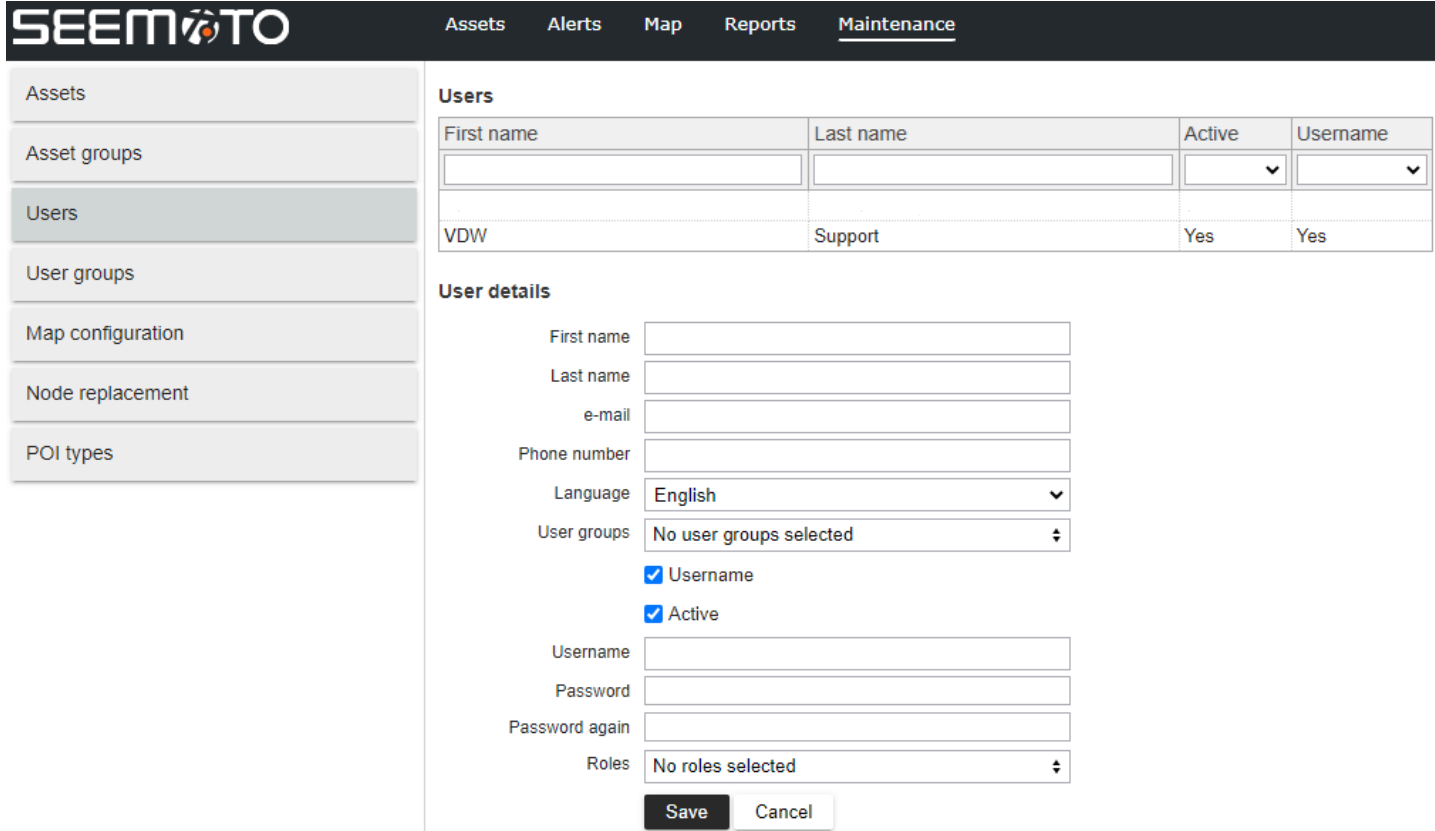

U kunt nu alle gegevens van de nieuwe gebruiker invullen. Houd er rekening mee dat het opgegeven e-mailadres en telefoonnummer worden gebruikt voor de alarmeringsopties voor deze gebruiker.

(Gebruik altijd dit internationale telefoonnummerformat: +31612345678). Het meest gebruikte gebruikersnaamformat is de eerste letter van de voornaam gevolgd door een punt en de achternaam, zoals dit: J.Janse. Dit helpt bij het behouden van uniformiteit binnen de gebruikersnamen. Het wachtwoord dat u hier opgeeft is tijdelijk. De gebruiker ontvangt dit wachtwoord in de activeringsmail na het opslaan van de nieuwe gebruiker. Bij de eerste keer inloggen met het tijdelijke wachtwoord zal het systeem de nieuwe gebruiker vragen om een nieuw persoonlijk wachtwoord aan te maken. Voor nieuwe gebruikers selecteert u altijd de rol 'Basic' of 'Normal user'. Dit kan later altijd worden gewijzigd indien gewenst.

## **SEEM©TO**

### Step 4.2: Nieuwe alarmontvangers toevoegen

Het Seemoto portaal biedt de mogelijkheid om gebruikers toe te voegen met als enige functie het ontvangen van alarmen . Deze gebruikers ontvangen geen activeringsmail en kunnen niet inloggen in het Seemoto systeem.

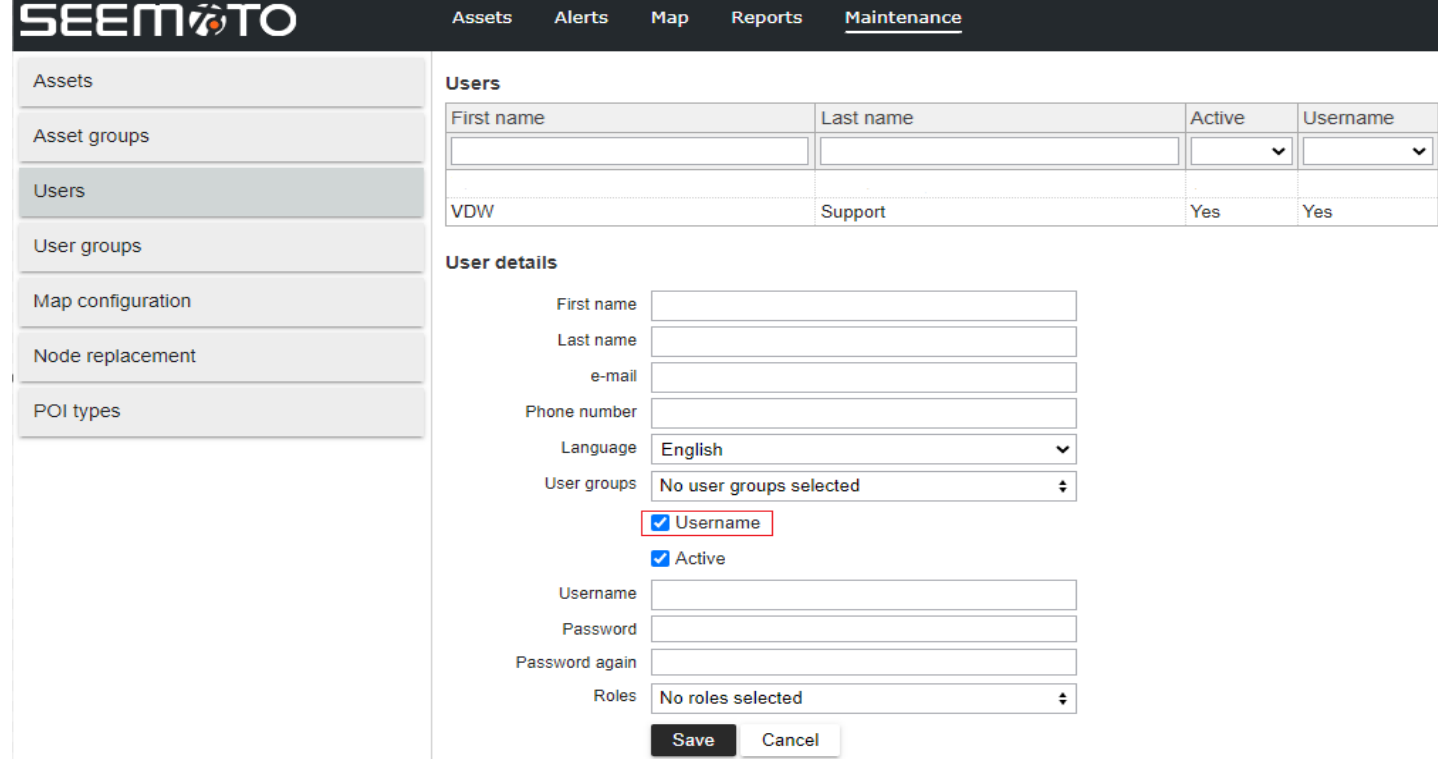

Om een dergelijke gebruiker aan te maken, moet u het vakje 'Username' uitvinken.

Na het uitvinken van het vakje 'Username' ziet u dat het aantal verplichte velden is verminderd.

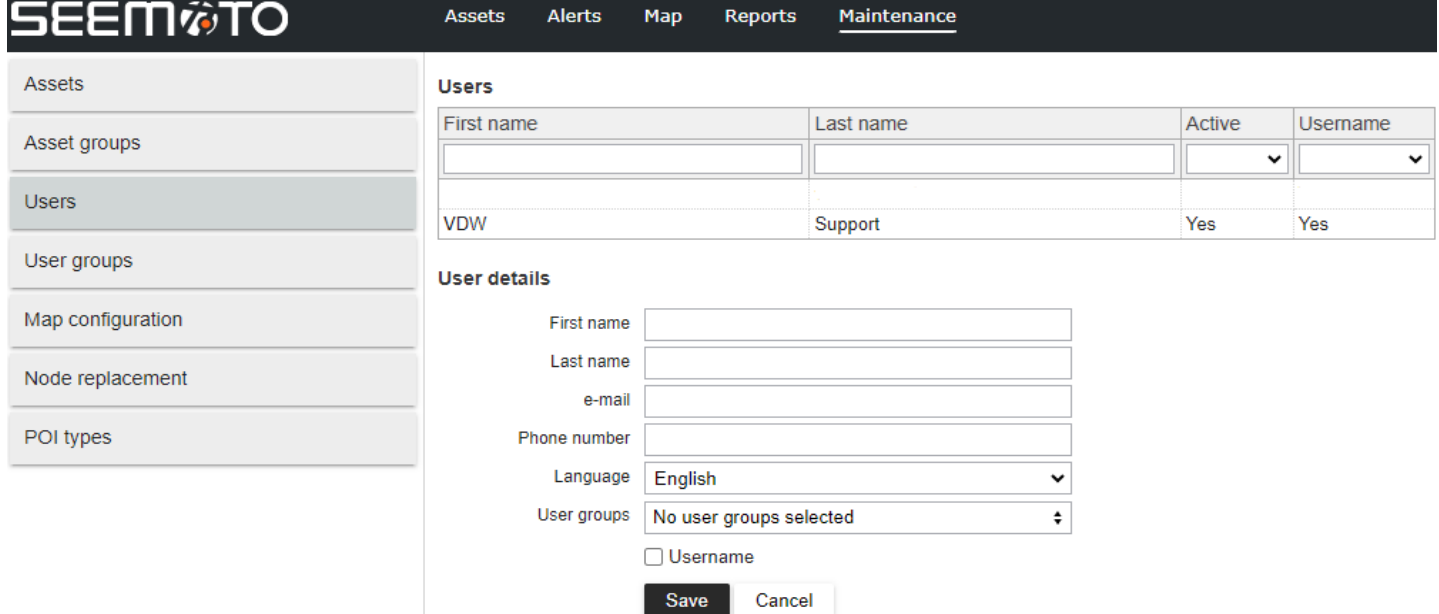

Na het aanmaken van deze nieuwe alarmontvanger zal de gebruiker beschikbaar zijn in het alarm instel menu 'Visibility'. Dat is de sectie binnen het alarm menu waar u kunt specificeren naar welke ontvanger(s) de aangemaakte alarmen moeten worden verzonden.

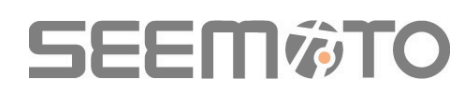

### Step 5: Alarmen instellen

Om uw eerste alarmen in te stellen selecteert u in de bovenste balk het 'Alerts' menu.

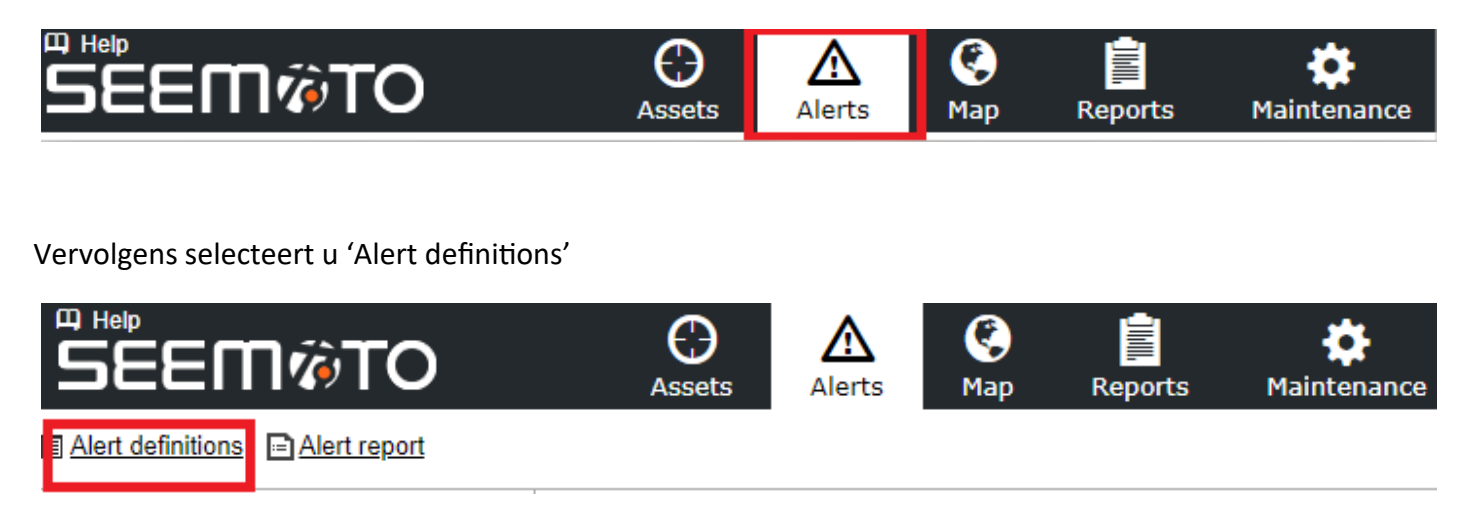

Indien u al ingestelde alarmen heeft kunt u deze nu hier terug vinden. Ook kunt u hier nieuwe alarmen toevoegen. U dient dan op de '+New Alert definition' knop te klikken.

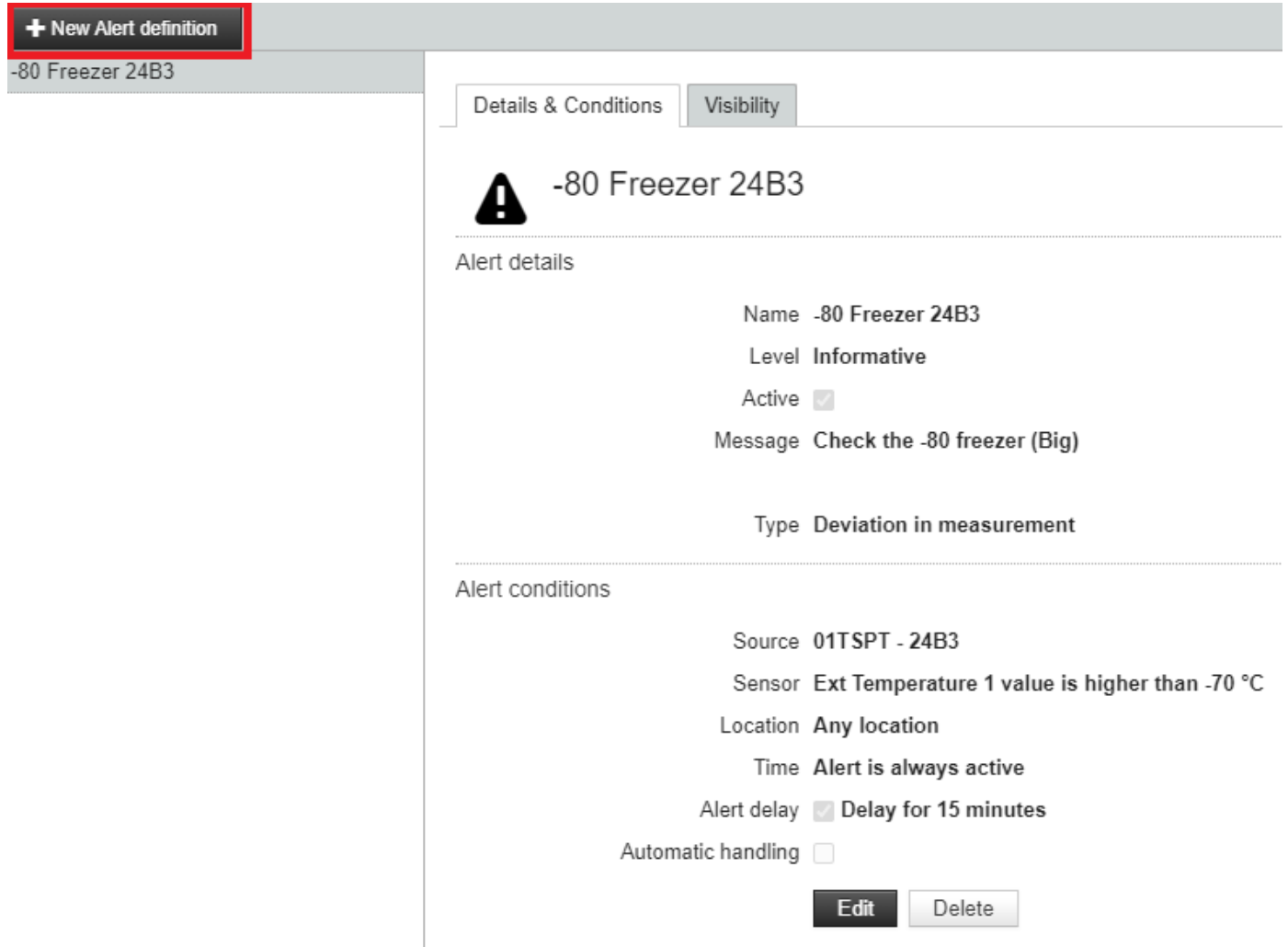

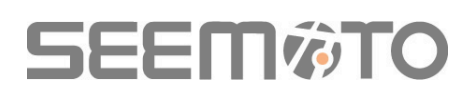

U komt nu uit op het scherm om een nieuw alarm in te stellen.

De eerste tab in deze is 'Details & Conditions'. Op deze pagina stelt u de alarm condities in.

#### **Alert details:**

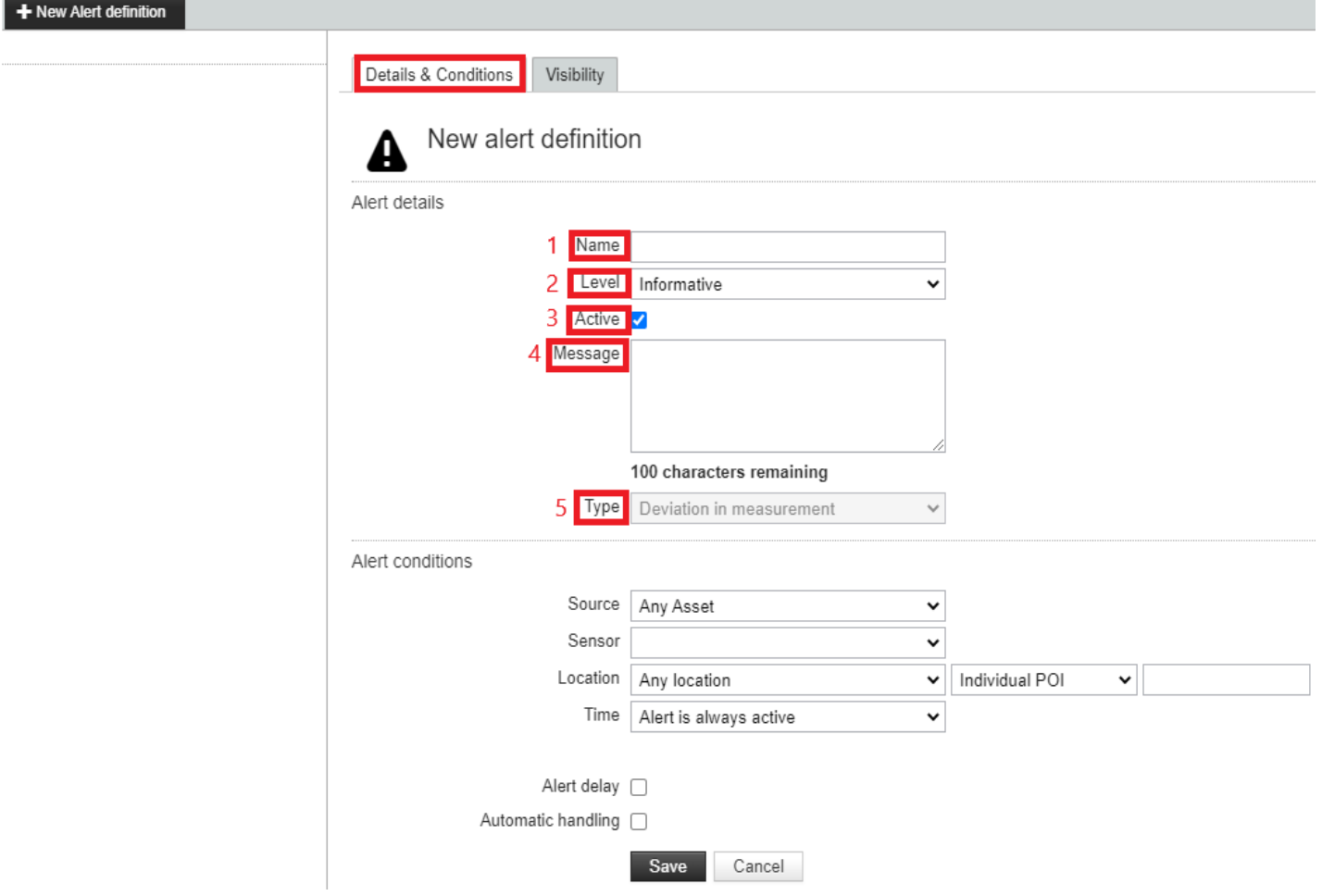

- 1= geef hier een gewenste naam/titel voor het alarm
- 2= u kunt hier uit 3 alarm gradaties kiezen, zo kunt u indien gewenst ook meerdere alarmen voor hetzelfde apparaat opgeven maar met verschillende alarm gradaties en bandbreedtes
- 3= hiermee kunt u een alarm tijdelijk deactiveren zodat u het alarm niet hoeft te verwijderen
- $4=$  vul hier extra tekst in dat in de email en sms met het alarm getoond dient te worden
- 5= hier kunt u kiezen of u een 'meet' (deveation in measurement) alarm wilt instellen (bijvoorbeeld alarm bij meting buiten opgegeven temperatuur bandbreedte) of dat u een 'connectie' (interruption in measurement) alarm wilt instellen (alarm bij connectie/verbinding verlies van een sensor of gateway)

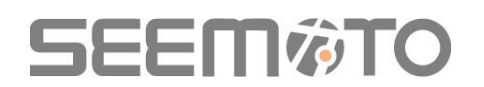

#### **Alert conditions:**

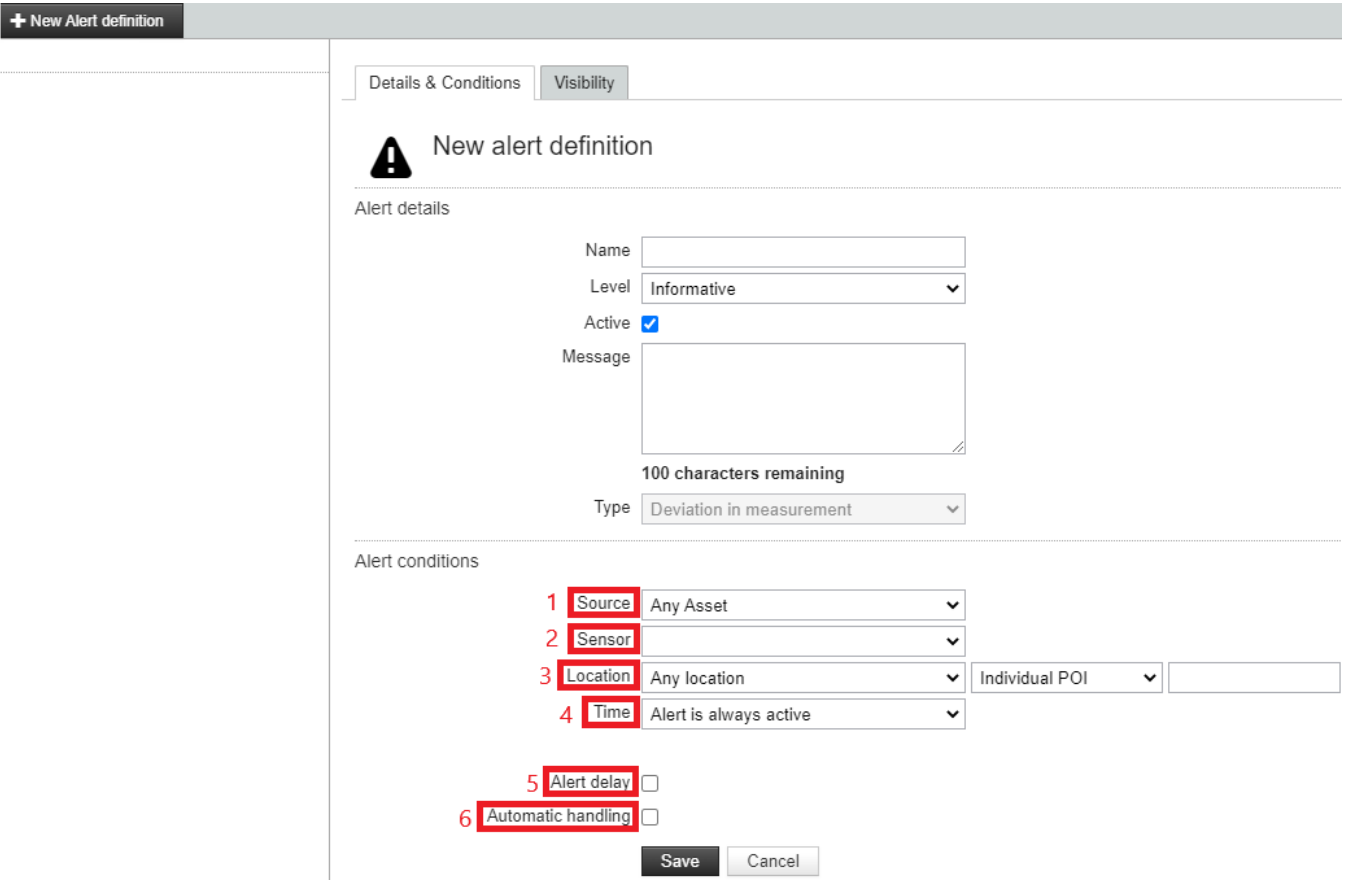

- 1= hier selecteert u of u het alarm aan één of meerdere apparaten wenst toe te kennen
- 2= bepaal hier om welke sensor van de logger het gaat, bijvoorbeeld de temperatuur sensor
- 3= dit is alleen relevant als u producten tussen locaties wilt monitoren (neem contact met ons op) hier hoeft u dus verder niets in te vullen
- 4= een alarm instelling wil men meestal 24/7 actief laten zijn, u hoeft hier dan niets in te stellen. Gebruik deze optie wel als u bijvoorbeeld een alarm alleen op bepaalde dagen of bepaalde uren actief wilt laten zijn
- 5= hier kunt u een alarm vertraging opgeven om bijvoorbeeld niet direct een alarm te ontvangen als een koelkast bij normaal gebruik geopend wordt. De vertraging zet u dan in om een alarm te ontvangen als de alarm conditie langer aanhoud dan de opgegeven vertraging
- 6= een gegenereerd alarm blijft altijd in het systeem open staan tot dat deze handmatig wordt afgehandeld met opgave van alarm reden en toegepaste correctieve handeling. Mocht het voor bepaalde alarmen niet wenselijk zijn dit elke keer te moeten doen dan kan men de optie van automatische afhandeling inzetten. Het alarm zal na de op te geven periode niet meer in de 'open' alarm lijst staan, maar in de lijst van afgehandelde alarmen. Het zal dan wel altijd zichtbaar zijn dat het alarm automatisch en niet handmatig is afgehandeld

 **!** Wij adviseren bij ingebruikname altijd een aantal alarmen te testen om zeker te zijn van juiste functionering **!** 

Klik vervolgens op 'Save' om dit gedeelte van het alarm op te slaan

## **SEEM©TO**

Na het opslaan van het 'Details en Conditions' gedeelte komt u nu uit op de tweede tab van het alarm instel menu, namelijk 'Visibility'. In dit gedeelte geeft u aan naar welke ontvangers en op welke wijze (e-mail en/of sms/application) het aangemaakte alarm verzonden dient te worden.

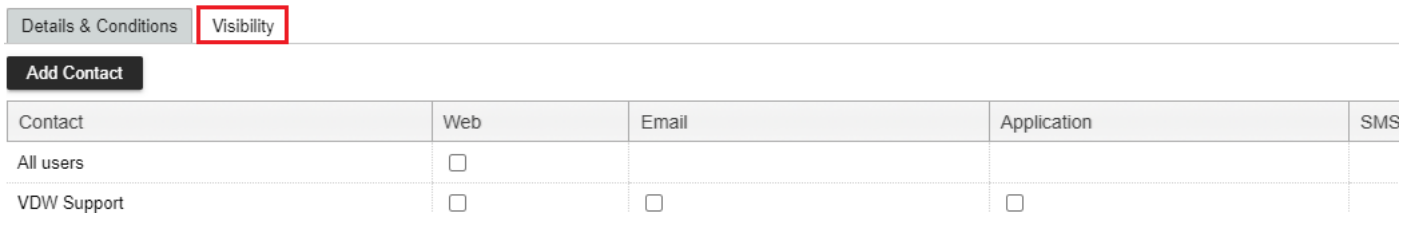

#### Als eerste klikt u op 'Add Contact' om gebruikers toe te kunnen voegen als ontvangers.

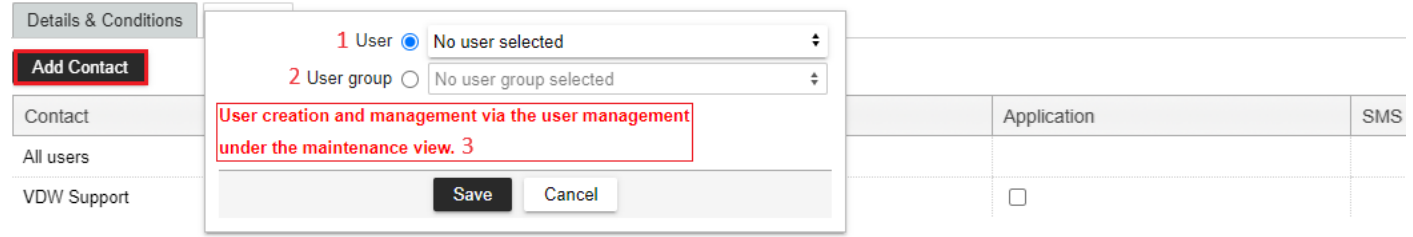

- 1= hier selecteert u één of meerdere gebruikers. Dit kunnen gebruikers zijn die hun eigen inloggegevens hebben in het Seemoto portaal of gebruikers die alleen als alarmontvangers zijn aangemaakt
- 2= het systeem biedt ook de mogelijkheid om gebruiker groepen aan te maken. Bij deze optie kunt u dan ook gelijk een vooraf aangemaakte groep selecteren als alarm ontvanger
- 3= deze informatie geeft aan dat wanneer u ontvangers wilt toevoegen die nog niet zijn aangemaakt u eerst die nieuwe gebruiker of alarmontvanger dient aan te maken in de gebruikersbeheersectie onder het ' Maintenance' tabblad, zoals beschreven in stap 4 van deze handleiding.

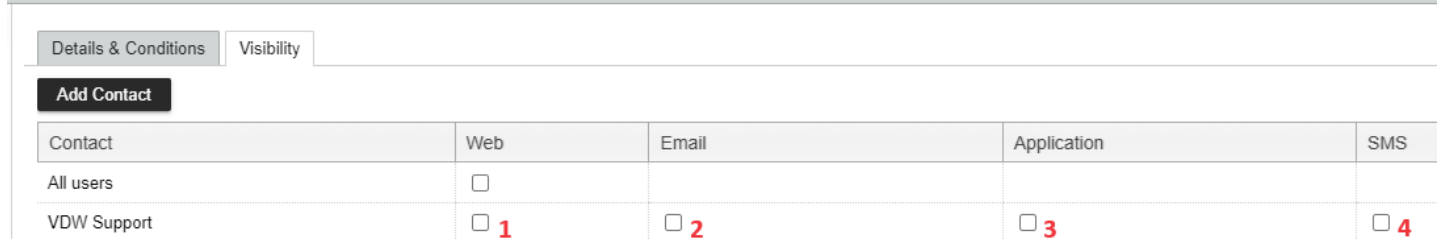

Er zijn verschillende alarmopties beschikbaar.

- 1= **Web:** als deze optie actief is zal de desbetreffende gebruiker bij eventuele alarmen het alarm teken (het gevaren driehoekje  $\spadesuit$ ) bij het desbetreffende apparaat in het hoofdscherm kunnen zien
- 2= **Email:** als deze optie actief is zal de desbetreffende gebruiker het alarm via email ontvangen
- 3= **Application:** als deze optie actief is zal de desbetreffende gebruiker het alarm via de Seemoto smartphone app ontvangen. De app dient gedownload en aktief te zijn.
- 4= **SMS:** als deze optie actief is zal de desbetreffende gebruiker het alarm via SMS ontvangen. De app en de sms opties kunnen niet gelijktijdig gebruikt worden, er kan maar één actief zijn

## **SEEM#TO**

#### **\*** Extra informatie inzake alarmen

SMS-meldingen worden vaak gebruikt als de enige alarmmethode voor 'buiten kantooruren'. Aangezien de correcte ontvangst van SMS meldingen afhankelijk is van verschillende factoren, zoals het feit dat ze door verschillende systemen en netwerken gaan voordat ze worden afgeleverd, is de foutmarge altijd hoger dan bij bijvoorbeeld meldingen via e-mail. SMS meldingen kunnen vertraagd worden afgeleverd en in zeldzame gevallen zelfs helemaal niet worden afgeleverd.

Het is daarom raadzaam om altijd meerdere ontvangers met verschillende mobiele netwerkproviders te gebruiken voor SMS meldingen om het risico op het missen van SMS meldingen te minimaliseren.

Aangezien e-mailmeldingen in dat opzicht meer zekerheid bieden, kan overwogen worden om deze als extra optie voor 'buiten kantooruren' te gebruiken. De belangrijkste reden dat dit niet vaak gebeurt, is dat deze meldingen worden ontvangen in de gebruikelijke mailbox waarin ook alle andere werkgerelateerde e-mails worden ontvangen. Vooral na werktijd is het dan ook onwenselijk om deze mailbox in de gaten te moeten houden. Als eenvoudige oplossing kan een aparte mailbox worden opgezet voor de Seemoto alarmen (vraag dit na bij uw IT-afdeling). Deze mailbox kan dan op elke telefoon worden "gewhitelist" om de inkomende Seemoto alarmen 24/7 door te laten komen en actief te melden. In de meeste gevallen (afhankelijk van de telefoon) kunt u zelfs een eigen gekozen geluid toewijzen aan inkomende berichten van een specifieke mailbox. Op deze manier hoeft u nooit een alarm te missen.

Seemoto heeft ook een handleiding gemaakt om alarmmeldingen via e-mail via Teams te ontvangen. Bij interesse kunt u contact met ons opnemen zodat wij u de handleiding kunnen toesturen.

#### Het Seemoto systeem heeft enkele optionele meldingsfuncties.

#### **IVR** (Interactive Voice Response).

Een computer gestuurde stem systeem dat belt (u telefoon gaat over zoals bij een daadwerkelijke inkomende oproep) en informeert over de actieve alarmsituatie. In tegenstelling tot de standaardmeldingen die eenmaal naar alle ontvangers worden gestuurd, wordt de IVR-melding verstuurd volgens een vooraf bepaalde belboom. Het systeem belt dus de eerste in de rij en als deze persoon niet wordt bereikt of ervoor kiest de melding niet te accepteren, belt het systeem de tweede in de rij, enzovoort. Alle stappen worden geregistreerd in het IVR systeem.

#### **SMS+ systeem**

Met deze optie kunnen verschillende alarmescalatierondes met verschillende SMS ontvangers worden gespecificeerd. Op deze manier kunnen de SMS alarmen meerdere escalatieniveaus hebben zonder dat alle ontvangers in één keer hoeven te worden gealarmeerd. Net als bij het IVR-systeem, als niemand van de eerste SMS ontvangersgroep de melding accepteert, start het systeem de actie om de tweede opgegeven groep ontvangers te alarmeren, enzovoort.

Voor meer informatie over deze optionele alarmfuncties kunt u contact met ons opnemen

## **SEEM窗TO**

### Stap 6: Automatische e-mailrapporten instellen

Klik op de zwarte balk bovenaan het hoofdscherm op het tabblad 'Reports' om direct naar de reports pagina te gaan. Klik vervolgens op de reports pagina op het tabblad 'Report subscriptions'.

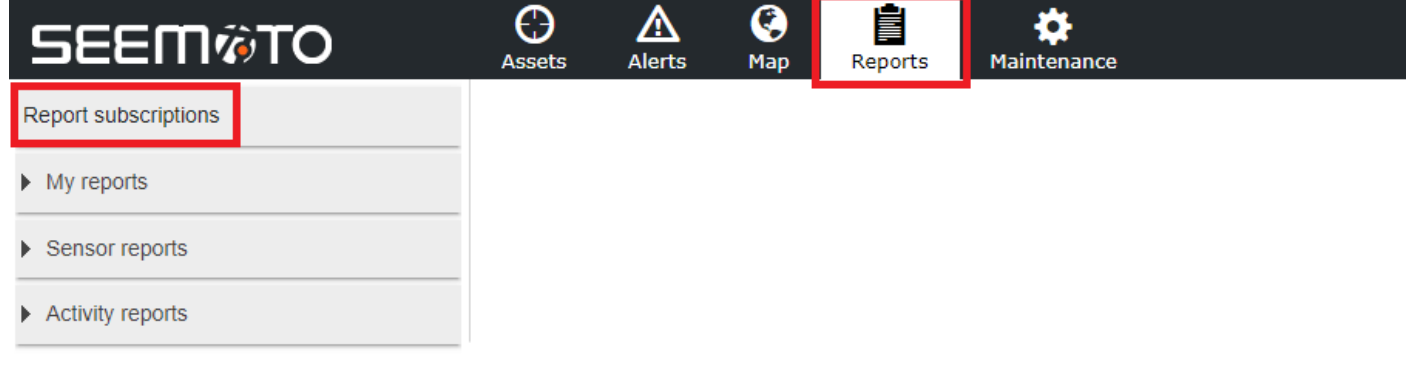

Het menu voor e-mailrapporten zal nu verschijnen. Om een nieuw rapport aan te maken klikt u op de knop 'Add'.

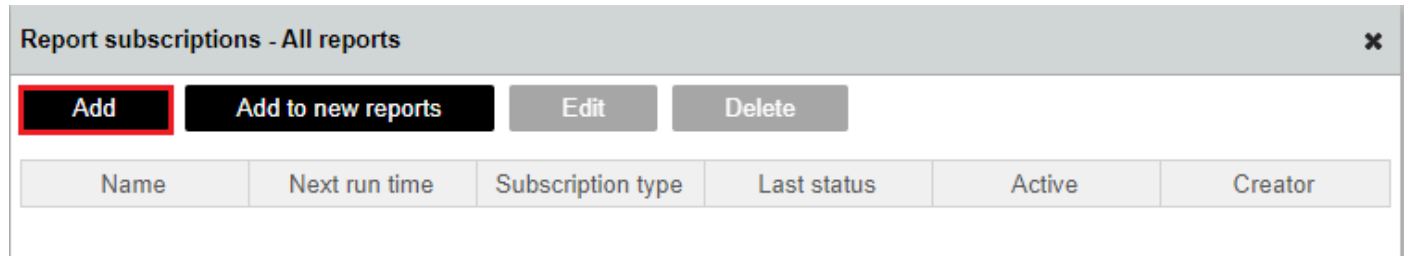

Het menu voor e-mailrapporten selectie zal verschijnen. Selecteer het type rapport dat u wilt aanmaken. De meest voorkomende rapporten zijn het Sensor value report en het Measurement report.

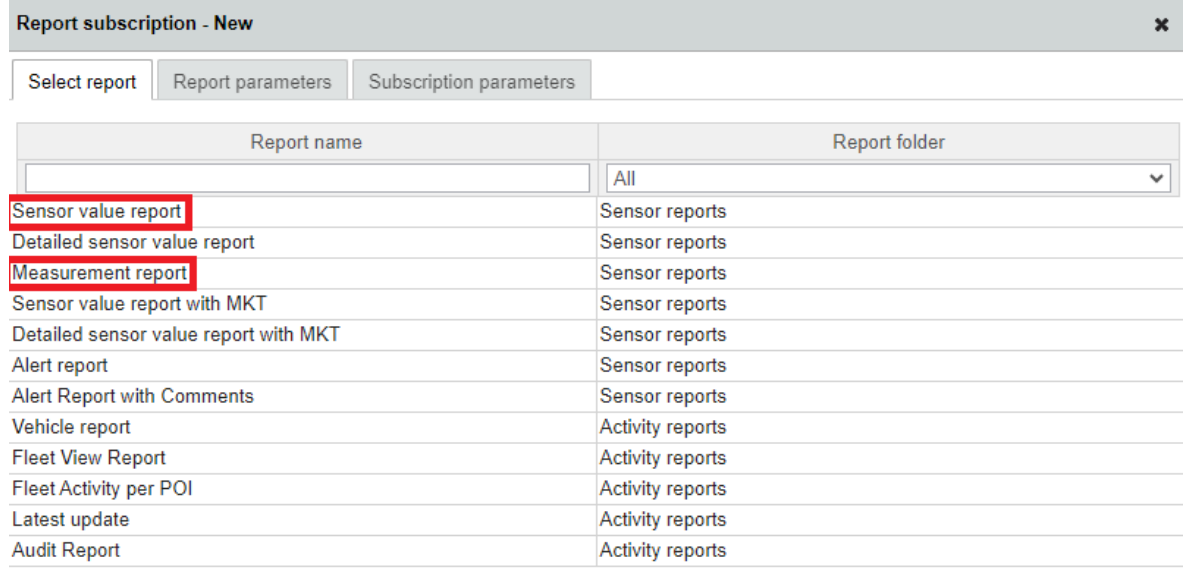

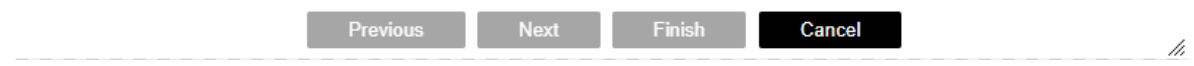

## **SEEM窗TO**

Nadat u het rapporttype hebt geselecteerd, kunt u de gewenste rapportinstellingen invoeren zoals de gewenste periode voor het rapport en de gewenste asset(s) / sensor(s) die in het rapport moeten worden opgenomen.

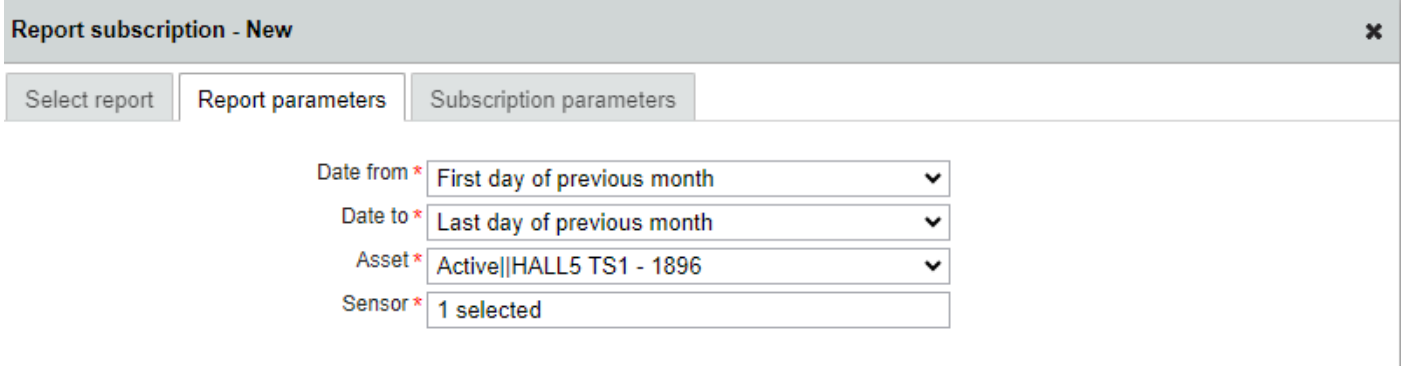

Op de laatste pagina van de rapportinstellingen kunt u de naam van het rapport, het gewenste format en de planning details invoeren. Voer ten slotte de e-mailontvangers in en sla uw rapport op door op 'Finish' te klikken.

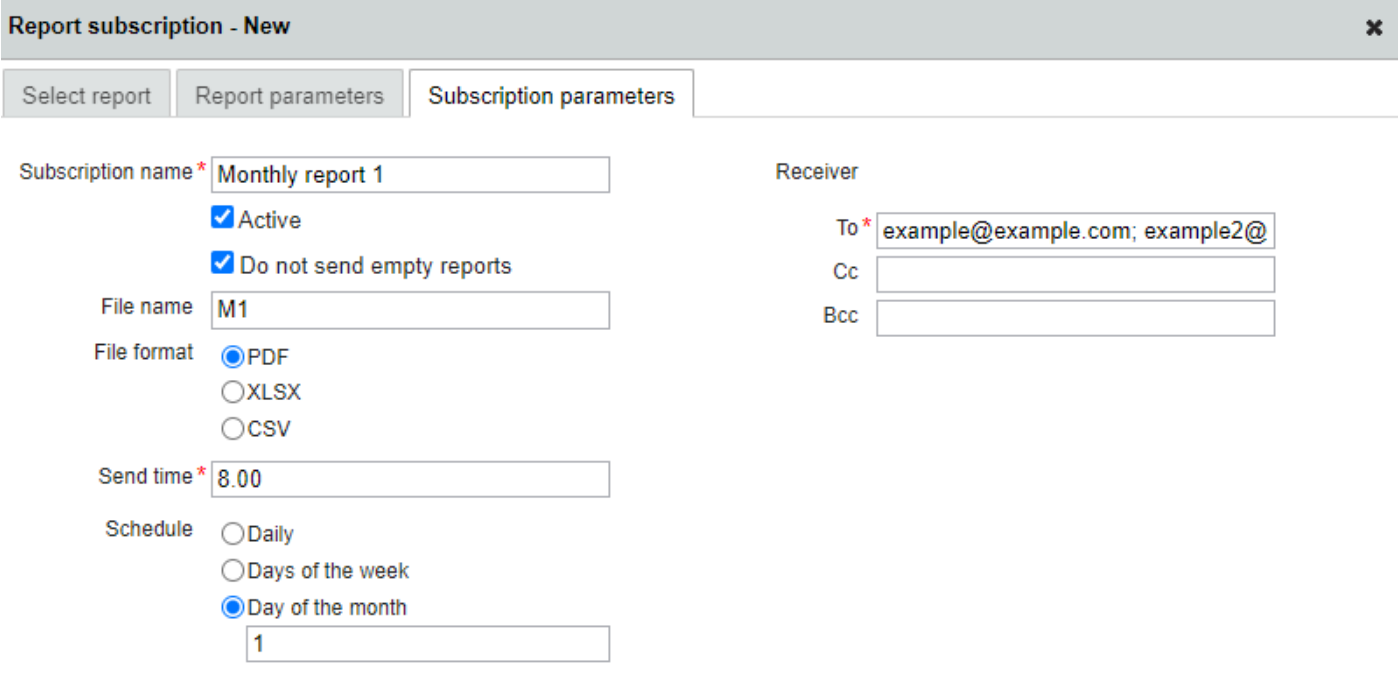

U zult nu uw nieuw ingestelde rapport kunnen zien op de hoofdpagina van de report subscribtions.

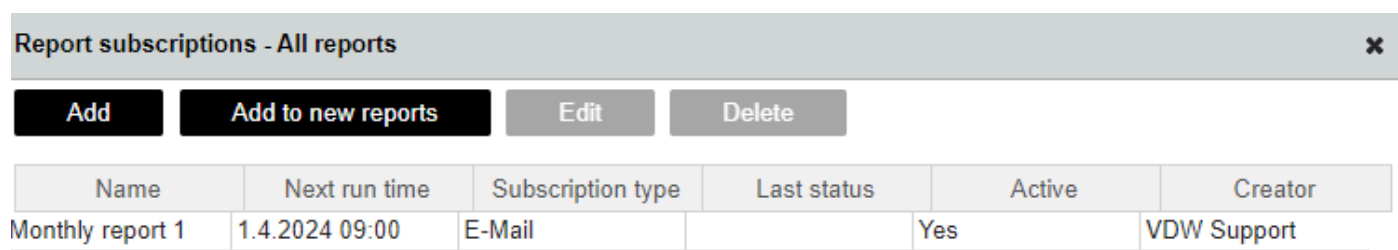